# 1.Boka och låna en cykel

Du bokar en cykel antingen genom att scanna QR-koden på styret. Eller genom att leta upp en tillgänglig cykel i appen MOQO.

# 2. Välj tid

När du skannat QR koden eller valt en cykel i listan ställer du in vilken tid och dag du vill hämta upp cykeln [Start date] och när du kommer att lämna tillbaka den [Return date]. När du är nöjd med dina tider klickar du på Book Now.

### 3. Godkänna

För att kunna boka behöver du godkänna vårt användar avtal genom att klicka i "i accept the rental terms" och sen "Confirm booking"

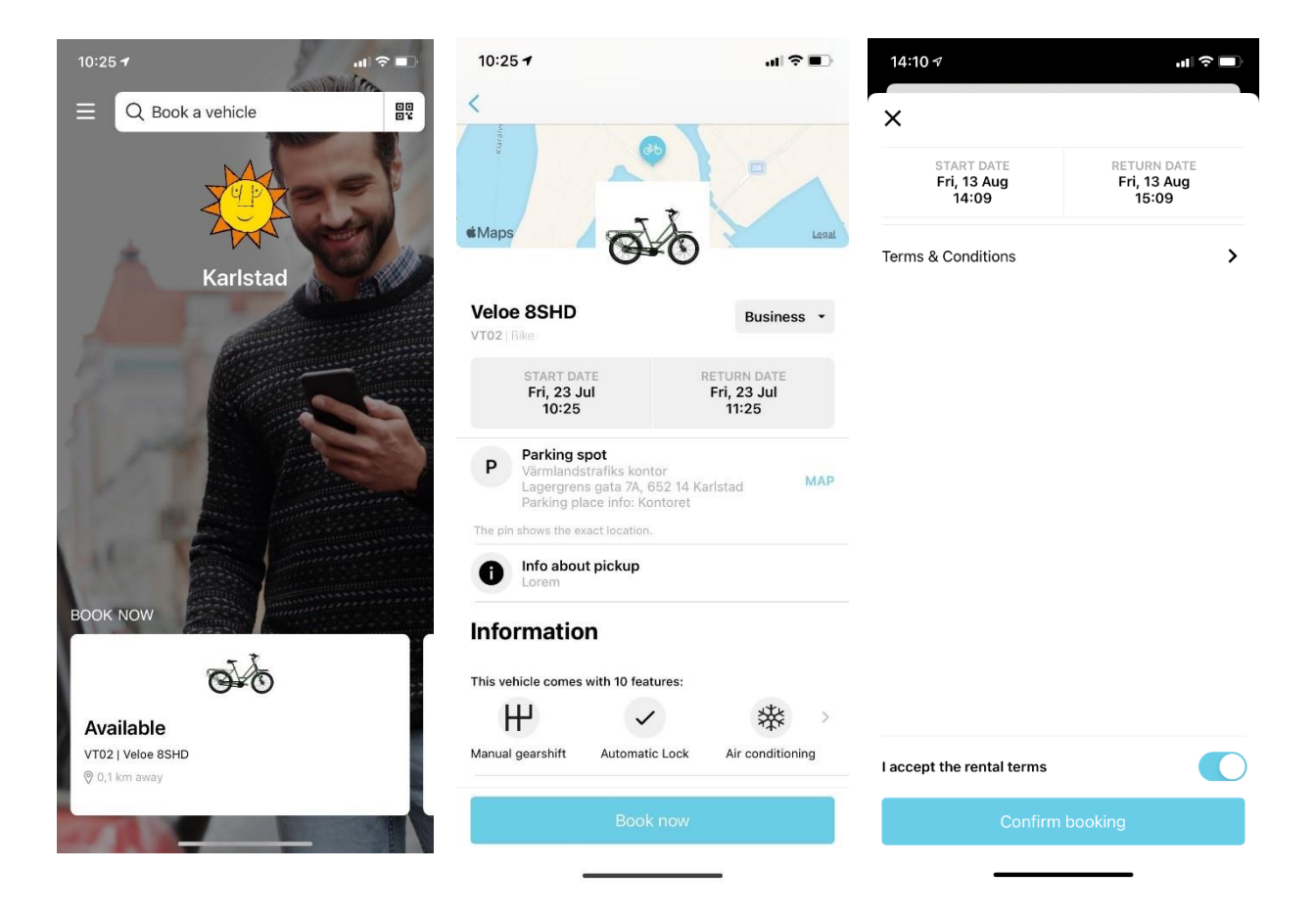

### 4. Låsa upp

När timmen är slagen och din bokning är aktiv låser du upp cykeln genom att stå nära den aktuella cykeln och dra fingret över "unlock bike". Tänk på att det kan några sekunder innan telefonen har kopplat upp sig till cykelns lås via Bluetooth.

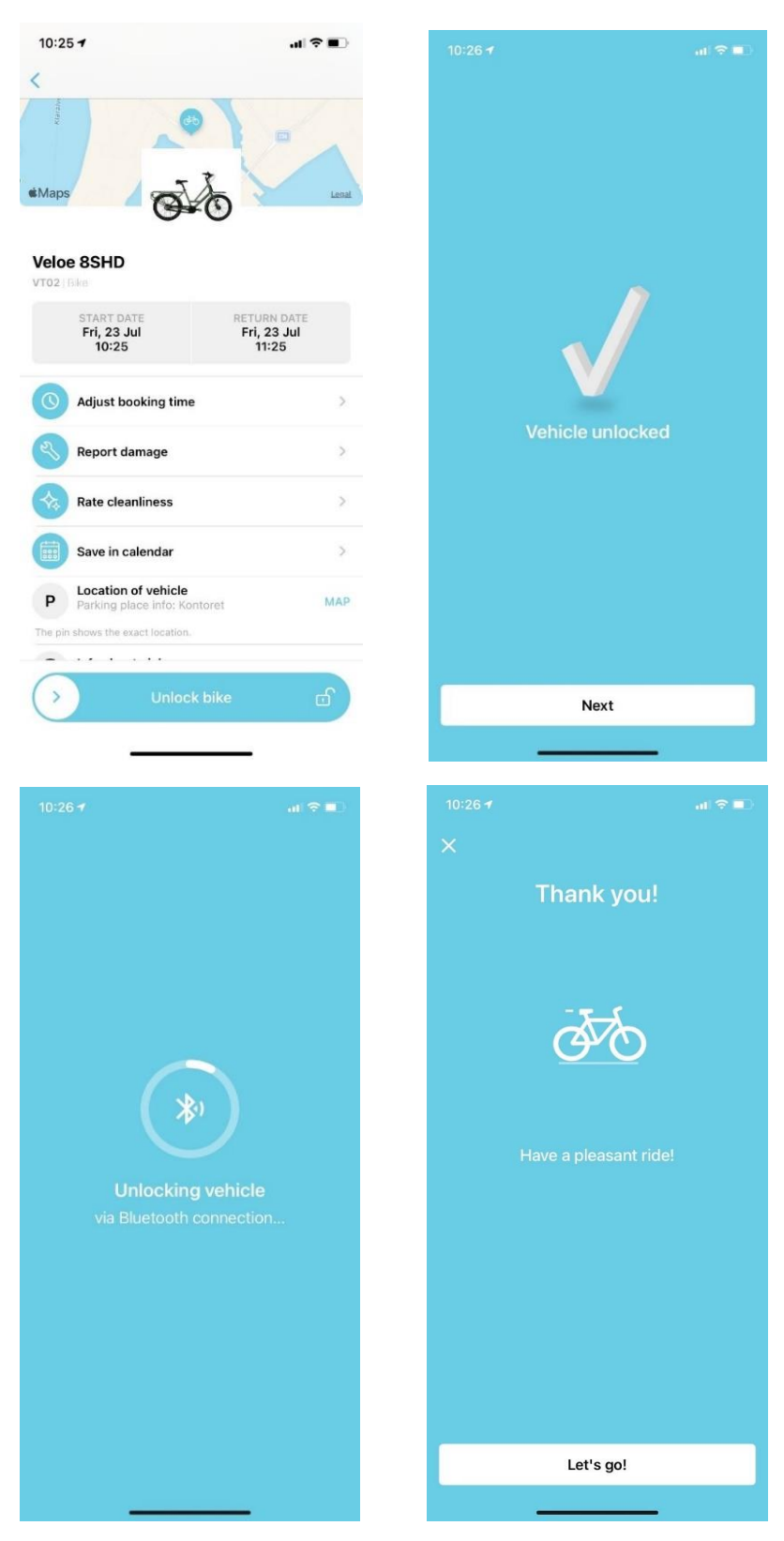

#### 5. Avsluta bokningen

För att avsluta bokningen behöver du befinna dig i det anvisade parkeringsområdet. **Karlstad**: Karlstad Centralstation**, Arvika**: Arvika station. Sedan väljer du "End booking" och drar fingret över "Return Bike"

Tänk på att din telefons GPS position behöver befinna sig inom parkeringsområdet – testa gärna att gå in i din kartapp först om det krånglar. Det kan också ta några sekunder innan telefonen har kopplat upp sig till cykelns lås via Bluetooth.

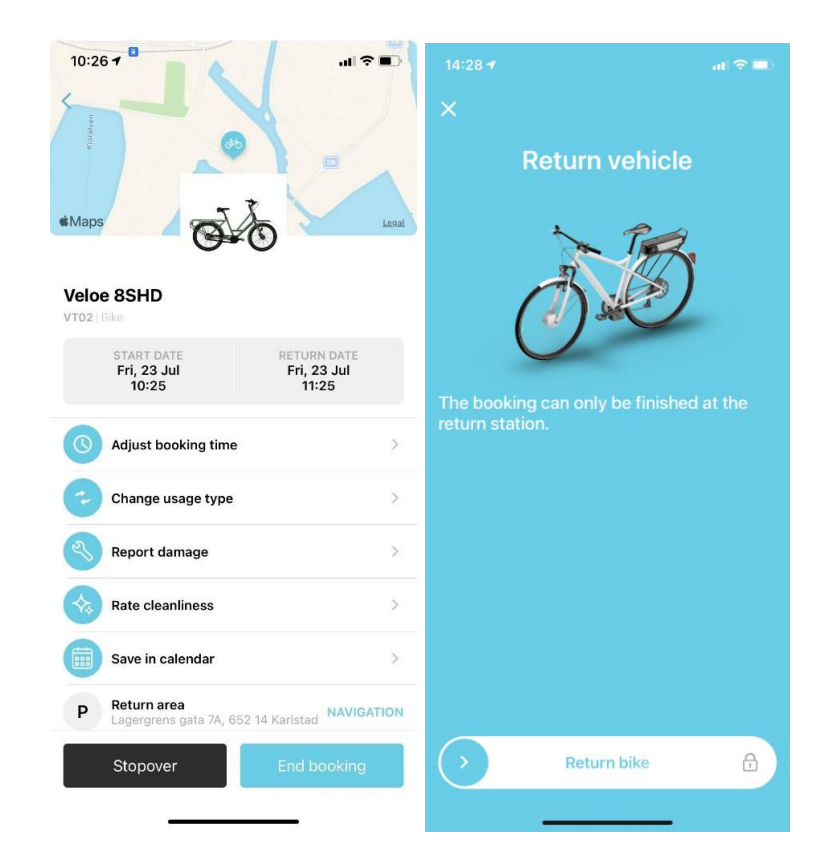

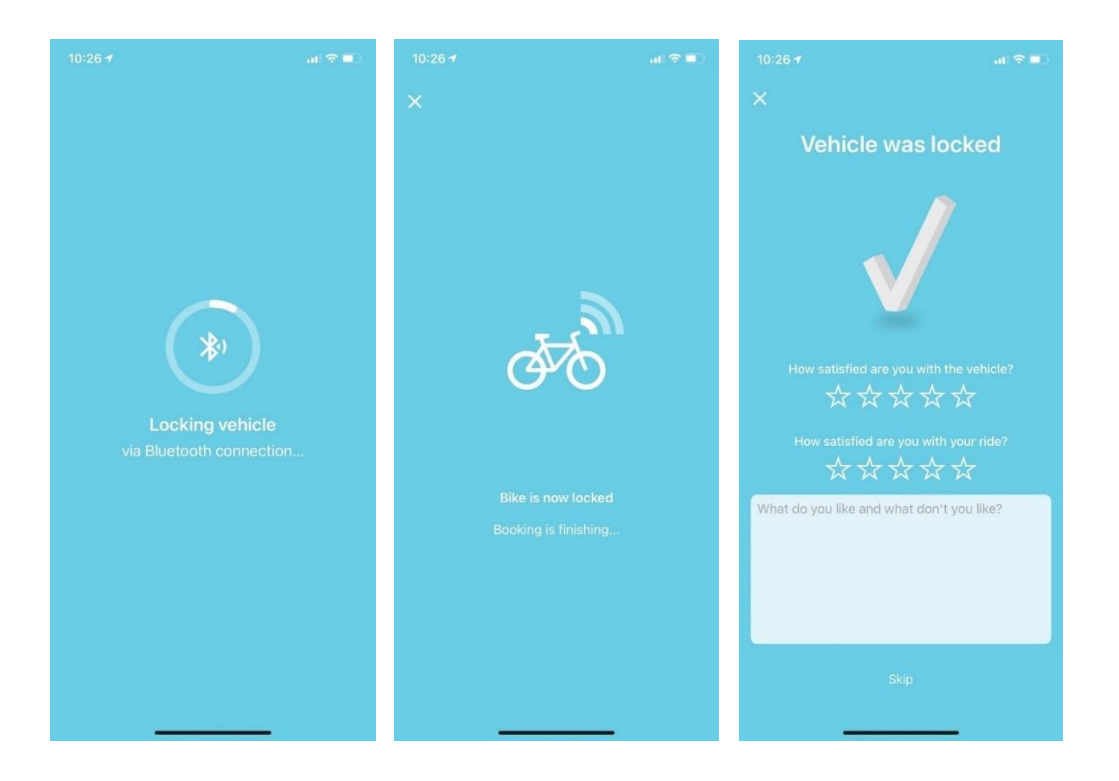

#### Pausa lånet

Du kan välja att ställa ifrån dig cykeln utan att avsluta bokningen, det gör du genom att välja "stopover". Och väljer sedan lock. Tänk på att det kan några sekunder innan telefonen har kopplat upp sig till cykelns lås via bluetooth.

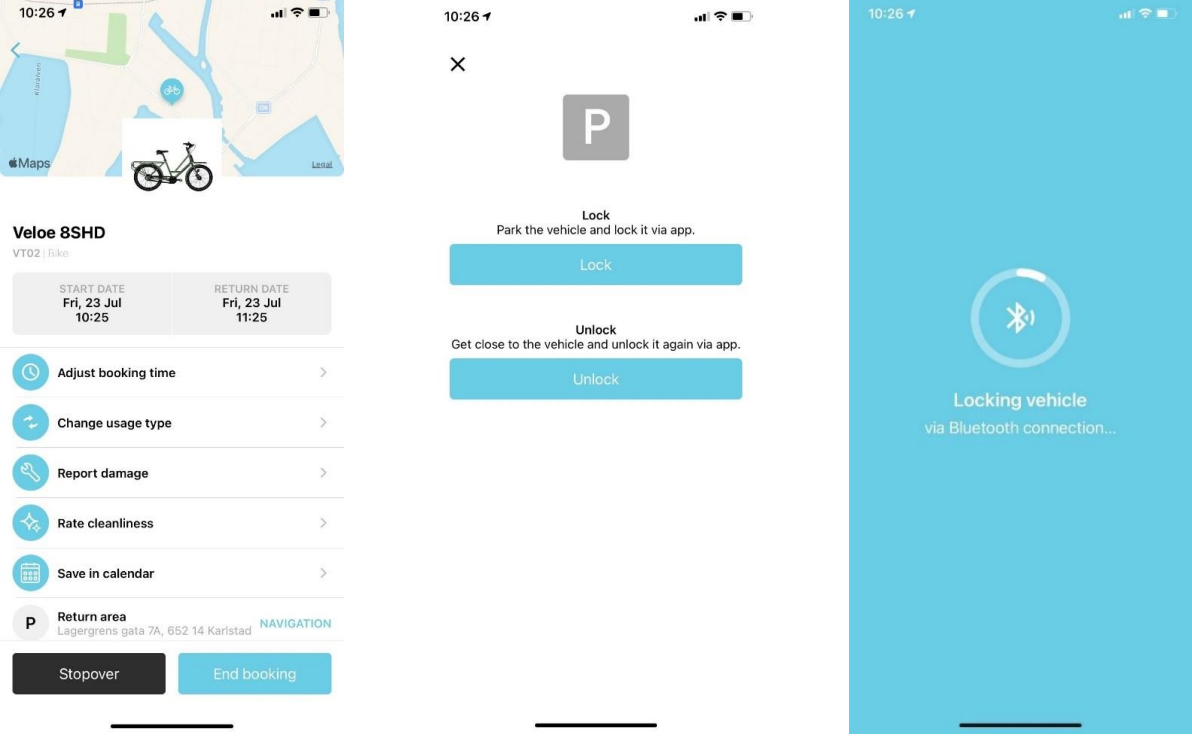

För att låsa upp igen väljer du i stället unlock. Tänk på att det kan några sekunder innan telefonen har kopplat upp sig till cykelns lås via Bluetooth.

### Ändra tiden för bokning

För att ändra tiden för din bokning väljer du "Adjust booking time" justerar tiden du vill ändra och klickar på "confirm".

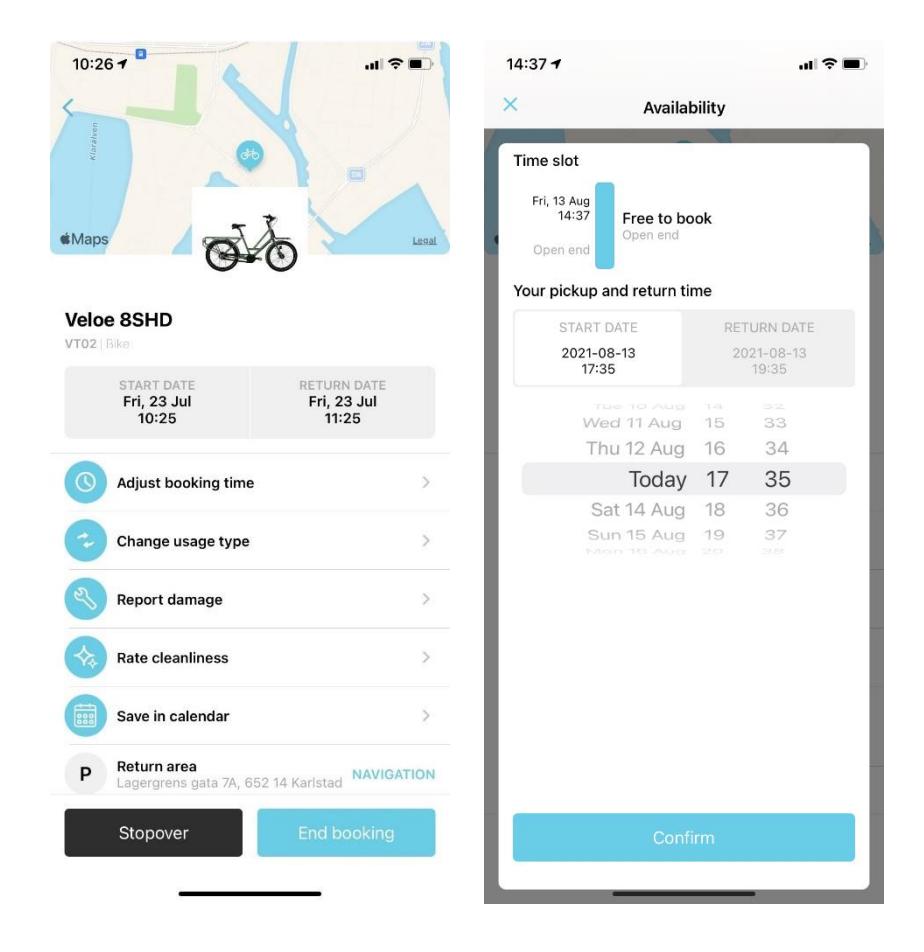